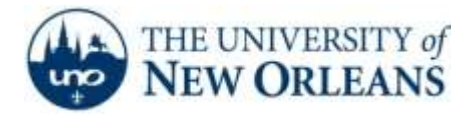

# **Connecting to ResNet – Mac OS X Leopard**

#### GENERAL NOTE:

ResNet is provided as a resource for UNO students to access University and Internet based services. As such, the network must be secured to prevent unauthorized usage. The instructions located in this document will guide you in configuring your system to use industry-standard authentication services to access the network.

After your computer system is set up to use the authentication services, Windows 7 will retain your UNO Account credentials and your system will automatically reconnect to the network every time you plug into the network and power up your computer.

This will remain in effect as long as your UNO account is active or until your password changes, at which time you will have to login with the new password.

#### IMPORTANT CONSIDERATION:

Since your computer will connect using your UNO account credentials, on campus only, anyone borrowing your system will be identified as you.

Please note that you are responsible for following all University policies regarding the use of:

- Your personal UNO accounts,
- The UNO network,
- Internet usage, and
- Any other University computer systems that your UNO account may have access to on the campus network.

Please consider carefully as you are responsible for all actions taken by your personal login account.

The following instructions are for Mac OS X Leopard users. If your computer uses any other operating system, please contact the UNO Help Desk at (504) 280-HELP(4357) for assistance.

1. In the upper right hand corner, click on the AirPort icon and select **Open Network Preferences**.

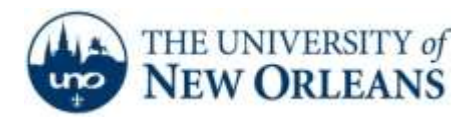

2. The Network window will appear. On the left of the window select **Ethernet**. Under **802.1X** ,select **Ethernet** from the drop-down menu. Then, click **Advanced**.

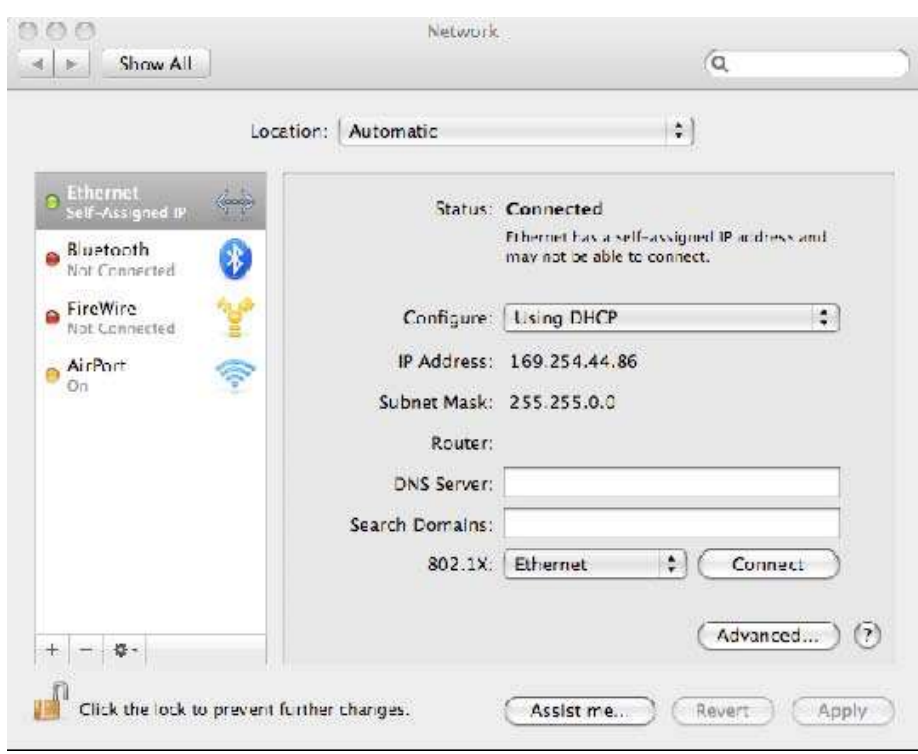

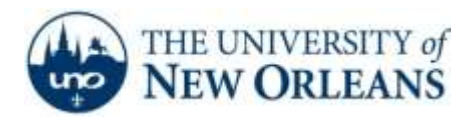

3. Select the **802.1X** tab at the top of the window. In the bottom left corner, select the **+**  sign and choose **Add User Profile.** When prompted for a name, enter **ResNet**.

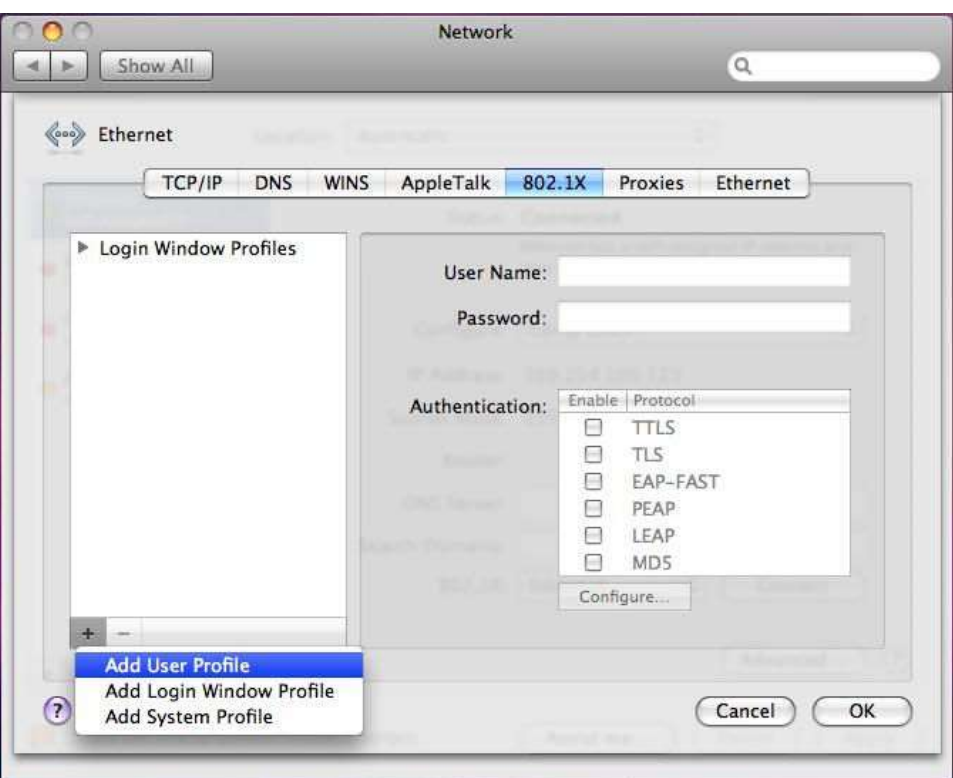

- 4. Under **User Name** and **Password** enter your UNO LAN/Webstar account information. Select **OK** to return to the Network window.
- 5. To connect to ResNet, select the **Connect** button next to 802.1X. A Certificate notice will appear. Click on **Show Certificate**.

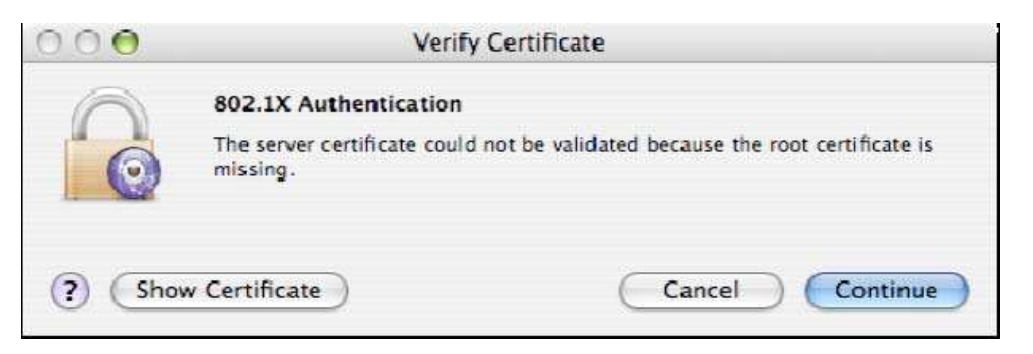

**UCC Help Desk ©2014 University of New Orleans Page 3 of 6 helpdesk@uno.edu University Computing & Communications Rev. Feb. 21, 14**

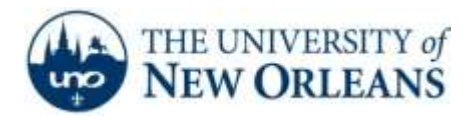

6. Check **Always trust these certificates,** and click **Continue** to accept the certificate. You should be connected in a few seconds.

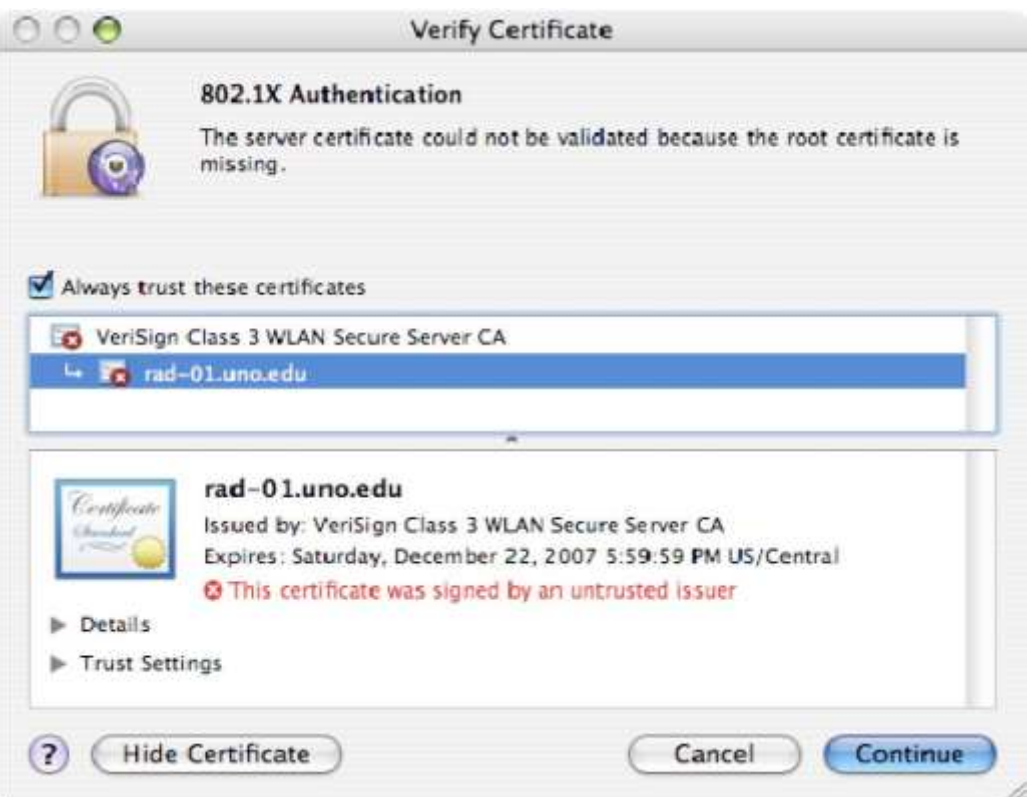

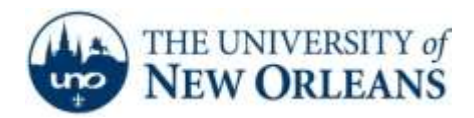

- 7. After disconnecting from ResNet, you will need to manually connect again. In the upper right hand corner, click on the AirPort icon and select **Open Network Preferences.**
- 8. To connect to ResNet, select the **Connect** button next to **802.1X**. You should be connected in a few seconds.

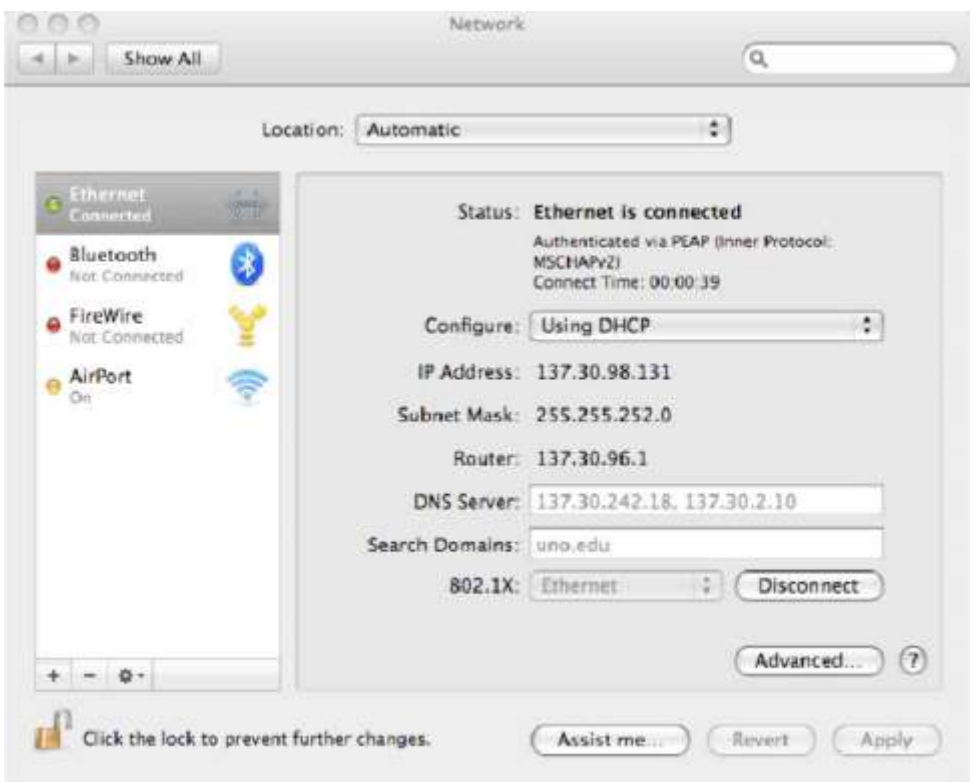

If you encounter any trouble, feel free to contact the Help Desk at (504) 280-4357 or by email at [helpdesk@uno.edu.](mailto:helpdesk@uno.edu) You may also stop by the Help Desk, located in the UCC Room 101.

**UCC Help Desk ©2014 University of New Orleans Page 5 of 6 helpdesk@uno.edu University Computing & Communications Rev. Feb. 21, 14**

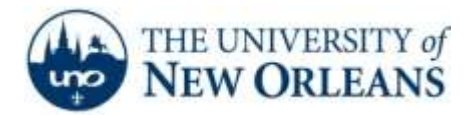

## $\therefore$  ResNet Copyright Infringement Policy  $\therefore$

In accordance with federal legislation, specifically the Digital Millennium Copyright Act of 1998, ResNet Internet Service will undertake very specific action when formal notifications of copyright infringement by ResNet users have been received from copyright holders or their representatives. The ResNet Support Group will certify that positive contact with the user has taken place and that the user has either ceased the infringing activity or that ResNet Support has taken action on its own with the result of ceasing the infringing activity when the activity originates from within the ResNet network.

In response to this legislation, the ResNet Support Group has developed the following procedures. Compliance with applicable law is the ultimate goal. Much of the activity occurring in violation of copyright laws is the result of peertopeer file sharing software usage by users who are, as often as not, unaware that certain uses of this software violates copyright laws. Consequently, user education is a necessary component of required compliance efforts. ResNet staff will maintain sufficiently detailed records reflecting infringement notices received and responses thereto. The following are the procedural steps to be taken in response to formal notifications of copyright infringement:

University Computing & Communications receives notice that a user may be violating copyright laws.

- Upon determination that the user is connected to ResNet based on the IP address given in the complaint, the complaint is routed to the ResNet Support Group.
- ResNet staff will search records and determine the identity of the user.
- ResNet staff will search records to determine whether the user is a repeat offender. If it is clear that the user is a repeat offender, the complaint will be handled as described under "Repeat Offenders" below. If this complaint is a first offense, the "First Offense" procedure will be followed.

## First Offense

- ResNet Support will immediately suspend network service.
- ResNet Support issues an email notice to the user explaining the reason for suspension. The infringement notice will be included as an enclosure to the email notice.
- ResNet Support will reactivate service after contacting the ResNet user.

## Repeat Offenders

- ResNet Support will immediately terminate network service.
- ResNet Support will send an email notice to the user explaining that a second or subsequent complaint of infringing activity has been received and that the user's network service has been terminated.
- ResNet Support will notify the University Office of Judicial & Student Assistance that a second offence has occurred and will forward all pertinent information for review.

Failure to adhere to UNO Acceptable Use Policies may result in loss of privileges as well as disciplinary or legal action.

**UCC Help Desk ©2014 University of New Orleans Page 6 of 6 helpdesk@uno.edu University Computing & Communications Rev. Feb. 21, 14**